## AP1810W LAN poortverdeling configureren  $\overline{\phantom{a}}$

# Inhoud

Inleiding Voorwaarden Vereisten Gebruikte componenten Achtergrondinformatie Configureren LAN-poorten op de AP LAN-poorten toewijzen WLC-voorbeeld voor lokale switching van LAN poortgegevens op AP Ethernet-poort Verifiëren Problemen oplossen

# Inleiding

Dit document beschrijft hoe u VLAN-to-Ethernet poortinstellingen kunt configureren op de lokale externe bekabelde LAN-poorten van het AP1810W en biedt steekproefconfiguraties voor het lokale overbruggen van verkeer in het access point (AP) evenals centrale switching op de draadloze LAN-controller (WLC).

# Voorwaarden

### Vereisten

Cisco raadt kennis van de volgende onderwerpen aan:

- Basiskennis van trunking en switchconfiguratie om AP's en de WLC met het gebruik van stammen te ondersteunen.
- Basiskennis van het gebruik van dynamische interfaces en de afstandsbediening van LAN (RLAN) op Unified draadloze LAN-controllers.
- Raadpleeg de <u>[Cisco AP1810W Datasheet](/content/en/us/products/collateral/wireless/aironet-1810w-series-access-points/datasheet-c78-736869.html)</u> voor uitgebreide productinformatie <u>[en Cisco 1810W](/content/en/us/td/docs/wireless/controller/technotes/8-3/b_AIR_AP_1810W_Wall_Plate_Deployment_Guides.html)</u> [Deployment](/content/en/us/td/docs/wireless/controller/technotes/8-3/b_AIR_AP_1810W_Wall_Plate_Deployment_Guides.html) Guide voor andere informatie over implementatieonderwerpen.

### Gebruikte componenten

De informatie in dit document is gebaseerd op de volgende software- en hardware-versies:

- Cisco Unified draadloze LAN-controller voor ondersteuning van softwareversie 8.2.130.0\*
- Cisco AP1810W draadloos access point

#### \*Het is sterk aanbevolen om [TAC](https://www.cisco.com/c/nl_nl/support/docs/wireless/wireless-lan-controller-software/200046-tac-recommended-aireos.html) te installere[n AireOS](https://www.cisco.com/c/nl_nl/support/docs/wireless/wireless-lan-controller-software/200046-tac-recommended-aireos.html) bij gebruik van AP1810W

De informatie in dit document is gebaseerd op de apparaten in een specifieke laboratoriumomgeving. Alle apparaten die in dit document worden beschreven, hadden een opgeschoonde (standaard)configuratie. Als uw netwerk live is, moet u de potentiële impact van elke opdracht begrijpen.

## Achtergrondinformatie

Het Cisco AP1810W dubbel-band access point is de volgende generatie AP en volgt AP702W op. Het combineert 802.11n/ac draadloze mogelijkheden met externe Gigabit Ethernet-poorten in een kleine vormfactor om een draadloze en bekabelde oplossing te bieden in gebieden zoals slaapkamers en hotelkamers of overal draadloze en lokale bekabelde aansluitingsopties zijn nuttig. De 1810W biedt drie LAN-poorten, waarvan er één ook Power-over-Ethernet (PoE) mogelijkheid biedt.

## Configureren

Opmerkingen:

- De procedure om LAN poortafbeeldingen op de AP1810W uit te voeren is anders dan AP702w. Deze procedure is alleen van toepassing op AP1810W en mag niet worden verward met AP702w.

- Lokale brug van verkeer voor apparaten die zijn aangesloten op de LAN-poorten van AP1810W ondersteunt geen lokale modus. Als AP181W in Lokale modus wordt geconfigureerd, worden de LAN-poortgegevens centraal geschakeld op WLC op basis van RLAN-naar-Egypte interfacekaart. Lokale overbrugging van LAN poortgegevens aan het AP wordt ondersteund als AP in FlexConnect Modus is en het LAN met Local Switching wordt geconfigureerd. Zie Cisco IP-ondersteuning voor lokale switching van LAN-poort in [CSCva56348-](https://bst.cloudapps.cisco.com/bugsearch/bug/CSCva56348/?reffering_site=dumpcr)AP1810W.

De configuratie van Port-to-VLAN-kartering op de 1810W vereist eerst de configuratie van LAN's op de WLC. Het LAN-item op het WLC wordt gebruikt om een logische definitie te maken die wordt toegepast op de Ethernet-poorten op het AP. Elke LAN poort kan afzonderlijk worden toegewezen, aan dezelfde of unieke LAN's. verkeer voor apparaten die zijn aangesloten op de LAN poorten op de AP1810W kan lokaal worden overbrugd op de APs Ethernet poort, of centraal worden ingeschakeld op de WLC - waarvan de controle zal worden verwerkt op de RLAN configuratie. Al LAN poortverkeer voor lokale mode AP1810W zal centraal bij de WLC schakelen.

Als herinnering, zorg ervoor dat de boomconfiguratie op de AP switchpoort correct is, en de juiste VLANs worden bepaald en toegestaan. Verifieer ook de ondersteuning van FlexConnect VLAN en de informatie over VLAN-mapping voor de Flexconnect APs correct voorafgaand aan de configuratie. Als de ondersteuning van VLAN en de configuratie van Native VLAN op AP niet correct zijn, kan het in onjuiste behandeling van de clientgegevens resulteren.

### LAN-poorten op de AP LAN-poorten toewijzen

Voltooi de volgende stappen om een netwerk in kaart te brengen naar de AP LAN-poorten:

- 1. Maak een LAN-ingang op de WLC.
- 2. Kies of het clientverkeer op het netwerk centraal zal schakelen bij WLC of lokaal zal worden overbrugd via de Ethernet-poort van de AP.
- Als het verkeer van de bepaalde LAN poort waarop het RLAN-venster lokaal zal 3.overschakelen op de AP, schakelt u FlexConnect Local Switching op het LAN in en levert u de VLAN-ID.
- 4. Maak een AP-groep.
- 5. Voeg de 1810W toe aan de AP Groep.
- 6. Voeg LAN(s) toe die in kaart worden gebracht aan de AP-groep.
- 7. Configureer de RLAN-to-LAN poortselectie in de AP-groep.

Opmerking: Als FlexConnect Local Switching op het netwerk is ingeschakeld maar de AP in Local Mode is, zullen LAN poortgegevens centraal op de WLC worden overgeschakeld naar de dynamische interface waarop het LAN in kaart wordt gebracht.

#### WLC-voorbeeld voor lokale switching van LAN poortgegevens op AP Ethernet-poort

Voer de volgende stappen uit:

1. Maak een netwerk op de WLC. Klik op Toepassen.

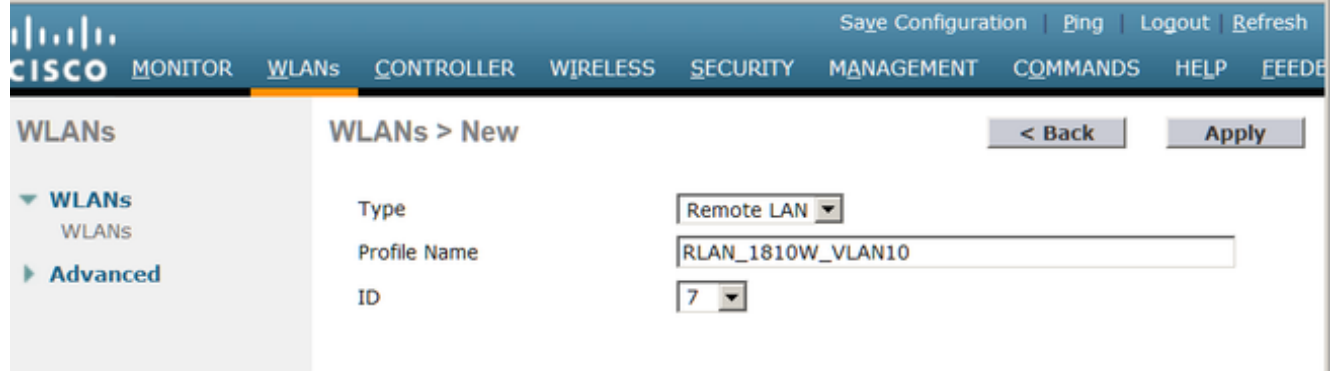

Opmerking: MAC-filtering is standaard ingeschakeld wanneer er een nieuw RLAN is gemaakt. Schakel deze uit als u dit niet gebruikt.

2. Klik na het maken op RLAN. Schakel het netwerk in en klik op het tabblad Geavanceerd.

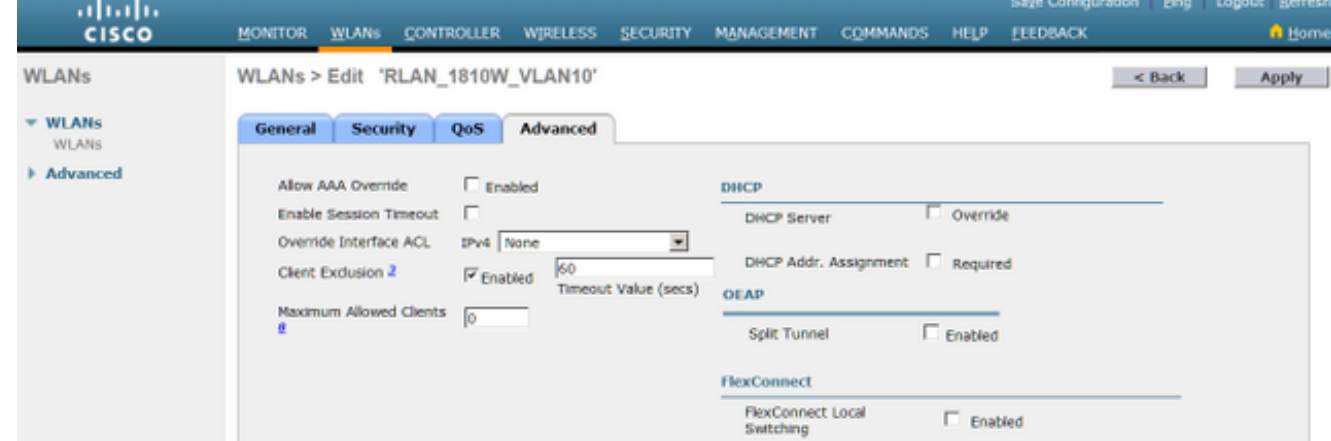

3. Controleer het selectieteken van Fl**exConnect Local Switching**. In het veld VLAN-id voert u de VLAN-id in waarmee dit netwerk de LAN-poortgegevens lokaal op de AP in kaart brengt. Klik op Toepassen om wijzigingen op te slaan.

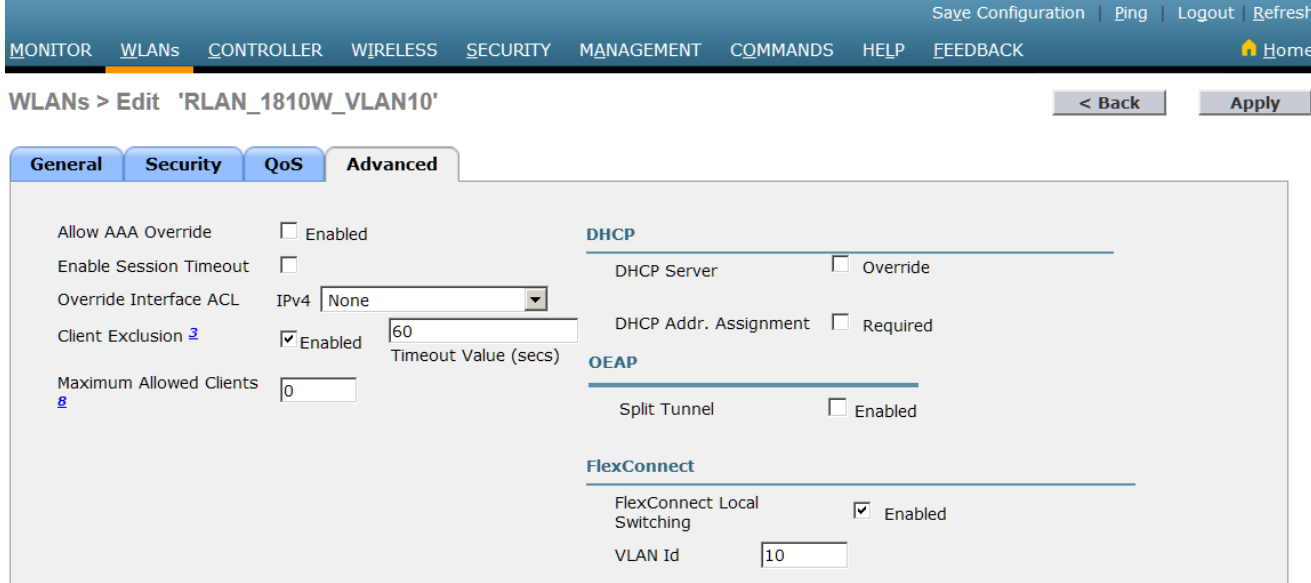

Opmerking: Als FlexConnect Local Switching op het netwerk is ingeschakeld maar de AP in Local Mode is, zullen LAN poortgegevens centraal op de WLC worden overgeschakeld naar de dynamische interface waarop het LAN in kaart wordt gebracht.Opmerking: Als Local Switching op LAN is ingeschakeld, worden de LAN poortgegevens altijd in kaart gebracht aan de VLAN-id die in het tabblad Advanced wordt geleverd. Als AP-SPECIALE Flexconnect VLAN Support mapping is ingesteld op AP of op niveau van Flexconnect-groep, krijgt de VLAN-ID die op RLAN wordt ingesteld altijd voorrang. Maar - als AAA Override is geactiveerd op het netwerk en RADIUS verstuurt een specifieke VLAN-afbeelding, zal die waarde voorrang hebben op de VLAN-ID-waarde van RLAN.

Maak een AP-groep en voeg de RLAN aan de groep onder het tabblad WLAN's toe. Klik op 4. Add nadat het juiste netwerk is toegevoegd.

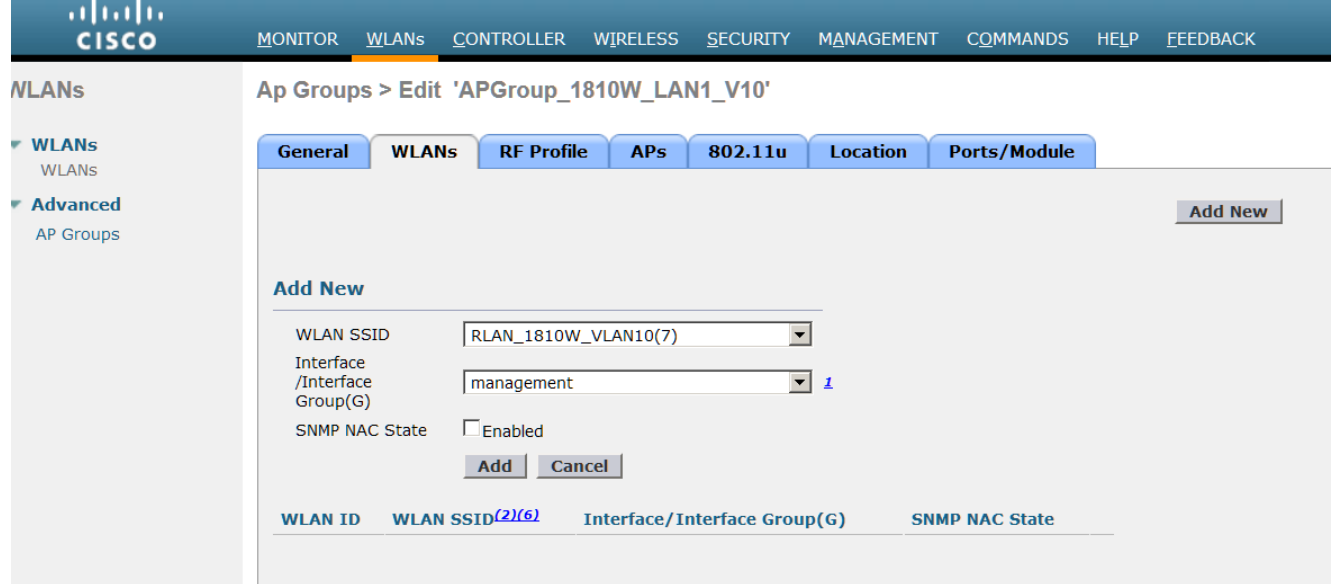

Opmerking: De configuratie van het AP-niveau van de RLAN-Port mapping wordt momenteel niet ondersteund. De GUI heeft echter wel een sectie om de poorten op AP-niveau in/uit te schakelen. Alle veranderingen daar zullen het niveau van de Groep omzeilen en moeten standaard worden overgelaten.

5. Klik op het tabblad Ports/Module van het vak AP.

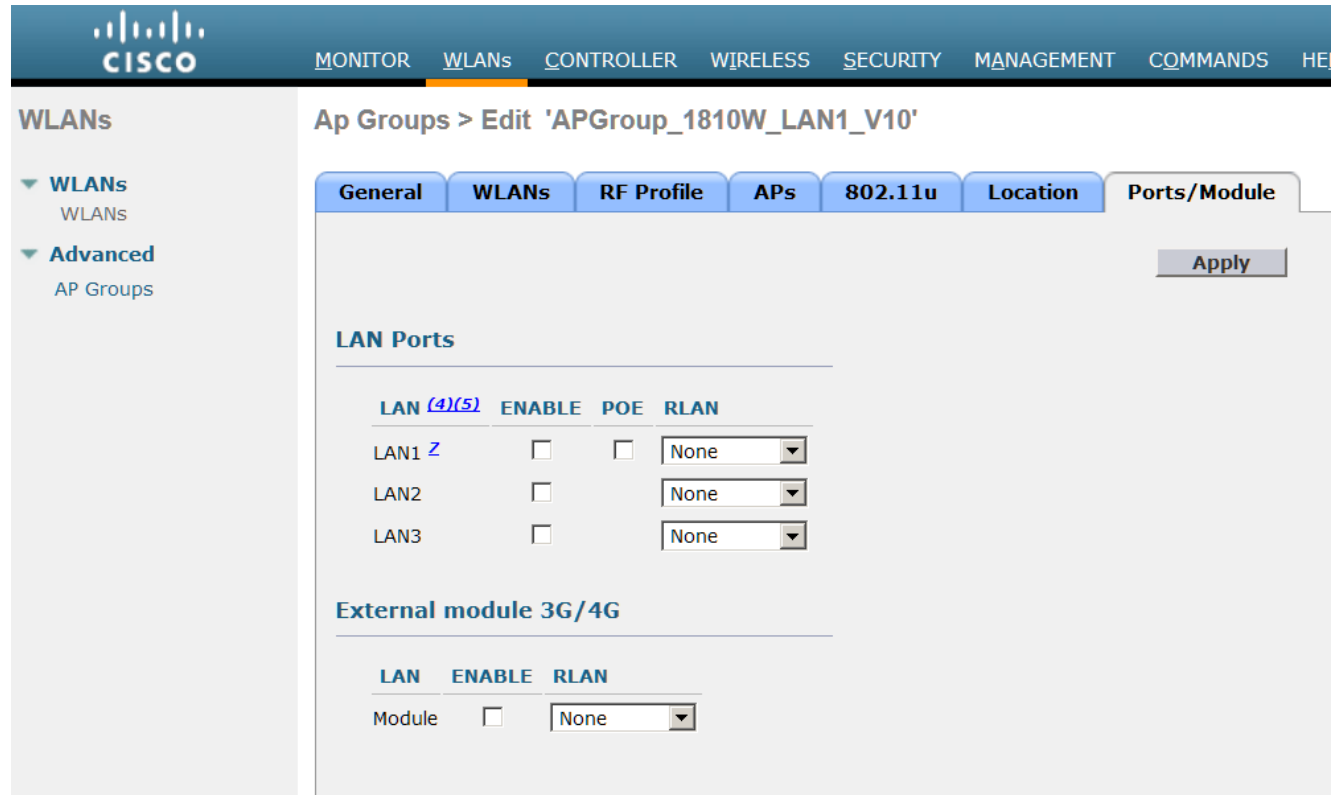

6. Stel de gewenste LAN poort(s) in op het netwerk en klik op Toepassen.

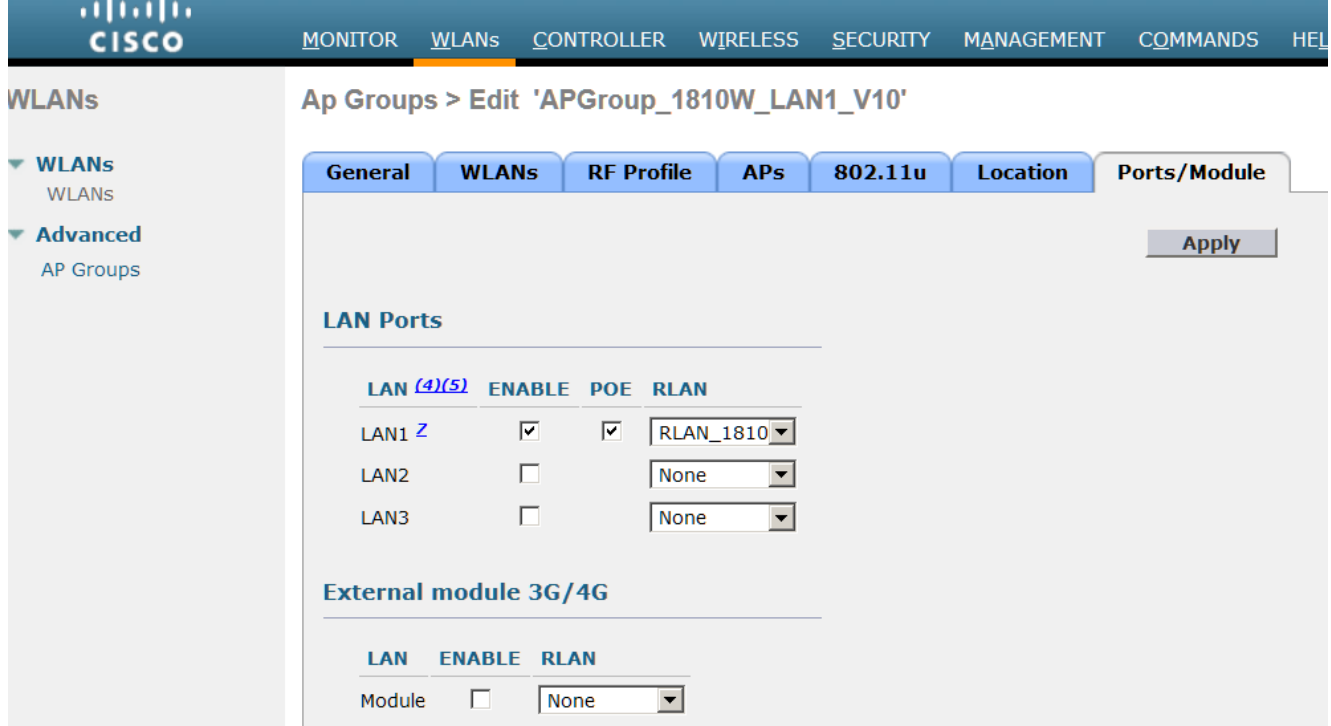

#### Opmerkingen:

- Voor LAN poort 1 wordt PoE ondersteund en kan deze worden ingeschakeld of uitgeschakeld. Voor elk apparaat dat PoE nodig heeft (bijvoorbeeld IP-telefoon), gebruikt u LAN1 en schakelt u PoE in op de AP-groep.

- Zie Cisco bug-ID [CSCva90690](http://bst.cloudapps.cisco.com/bugsearch/bug/CSCva90690/?reffering_site=dumpcr) - 1810W LAN-poort voor onecht verkeer van apparaten in lokale switching (vast in 8.2.130.0 en hoger)

### Verifiëren

Om te verifiëren of lokale switching werkt, voer het dynamische opdracht van het show mac adres-

tabel in om de MAC-adrestabel op de switch van AP te controleren en om te controleren of het aangesloten client-MAC-adres op de juiste poort en VLAN is geleerd.

Als LAN het verkeer van poortgegevens centraal wordt geschakeld wanneer lokale switching op RLAN is ingeschakeld, controleer dan de FlexConnect VLAN-ondersteuning en de VLANkaartconfiguraties correct op AP.

## Problemen oplossen

Er is momenteel geen specifieke troubleshooting-informatie beschikbaar voor deze configuratie.